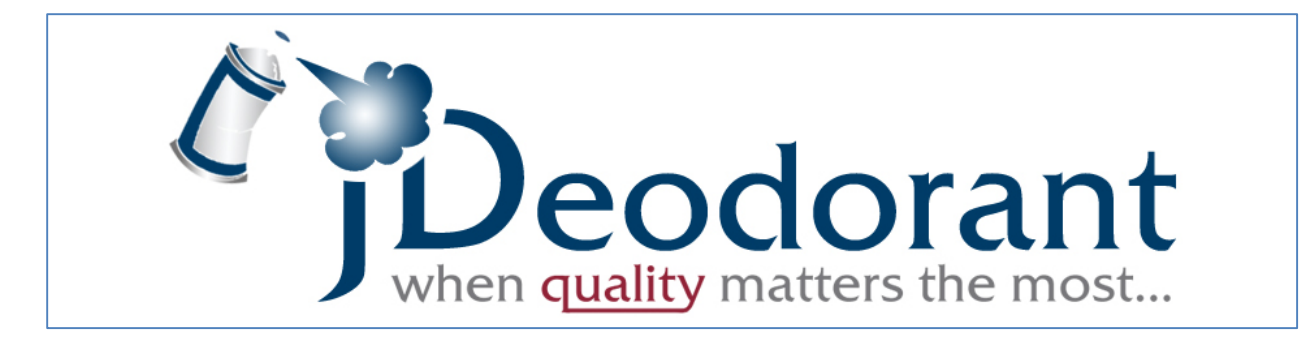

# **Installation Guide**

# **1. Install Java SDK**

Make sure to instal[l Java SE Development Kit 7](http://www.oracle.com/technetwork/java/javase/downloads/jdk7-downloads-1880260.html) or later version for your operating system. Mac OS X users can find some instructions [here.](https://www.java.com/en/download/help/mac_install.xml)

# **2. Install Eclipse**

JDeodorant is compatible with Eclipse versions 3.7.x (Indigo), 4.2.x (Juno), 4.3.x (Kepler), 4.4.x (Luna), and 4.5.x (Mars). You can download the latest version for your operating system from [here.](http://eclipse.org/downloads/) Make sure to select either the **Eclipse IDE for Eclipse Committers** or the **Eclipse IDE for Java EE Developers** packages. The plug-in does not work with the Eclipse IDE for Java Developers.

# **3. Install JDeodorant**

The installation of JDeodorant is very easy! You have two options:

a) **Eclipse Marketplace Client**: Go to **Help** -> **Eclipse Marketplace…** , search for JDeodorant in the **Find:** box, and click **Install**.

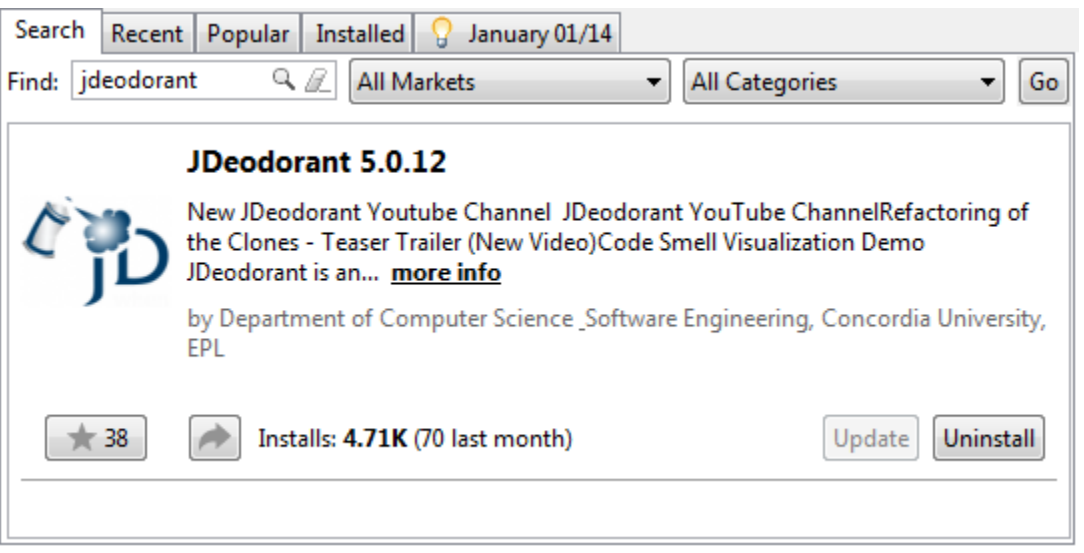

b) **Eclipse Update Site**: Go to **Help** -> **Install New Software**… and enter the URL [http://users.encs.concordia.ca/~nikolaos/update/](http://users.encs.concordia.ca/%7Enikolaos/update/) in the **Work with:** box.

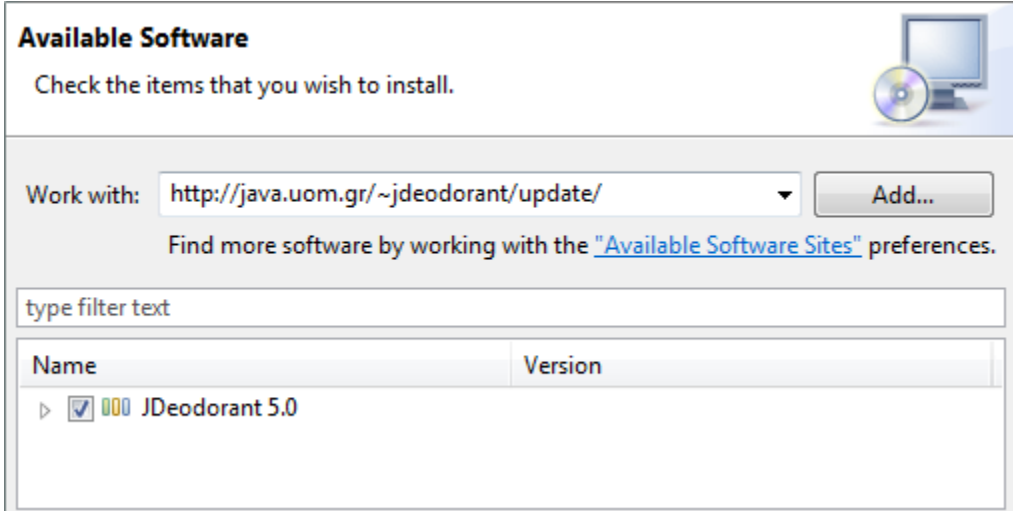

### **4. Configuring JDeodorant**

To allow the analysis of large projects, edit the **eclipse.ini** file inside the Eclipse installation folder and add the following parameters.

**-vmargs -Xms128m -Xmx2048m -XX:PermSize=128m**

You can adjust the –Xmx value according to your Operating System and available memory. The maximum value for –Xmx argument ranges from 1.4G to 1.6G on **32-bit Windows** systems and is limited to 2G on **32-bit Linux** systems. A higher value for –Xmx argument can be achieved by using a combination of 64-bit operating system, 64-bit Java VM and x86\_64 Eclipse SDK release.

To access the eclipse.ini file in **Mac OS X**, right-click the Eclipse application icon, then click **Show Package Contents** to open a new Finder window displaying a Contents folder. Open the Contents folder, and then open the MacOS folder, in which the eclipse.ini file resides.

# **5. Attach Java source code**

If you are using the latest version of Eclipse and JDK, this step is performed automatically.

#### In any case, go to **Window** -> **Preferences** -> **Java** -> **Installed JREs**

In the list of Installed JREs you should be able to see **jdk1.7.0\_xx** as shown in the next Figure. If not, click on the **Search…** button and point to the directory where JKD is installed (usually in **Program Files\Java** in Windows OS).

If you have multiple Installed JREs make sure that the **jdk1.7.0\_xx** is selected as the **default** one.

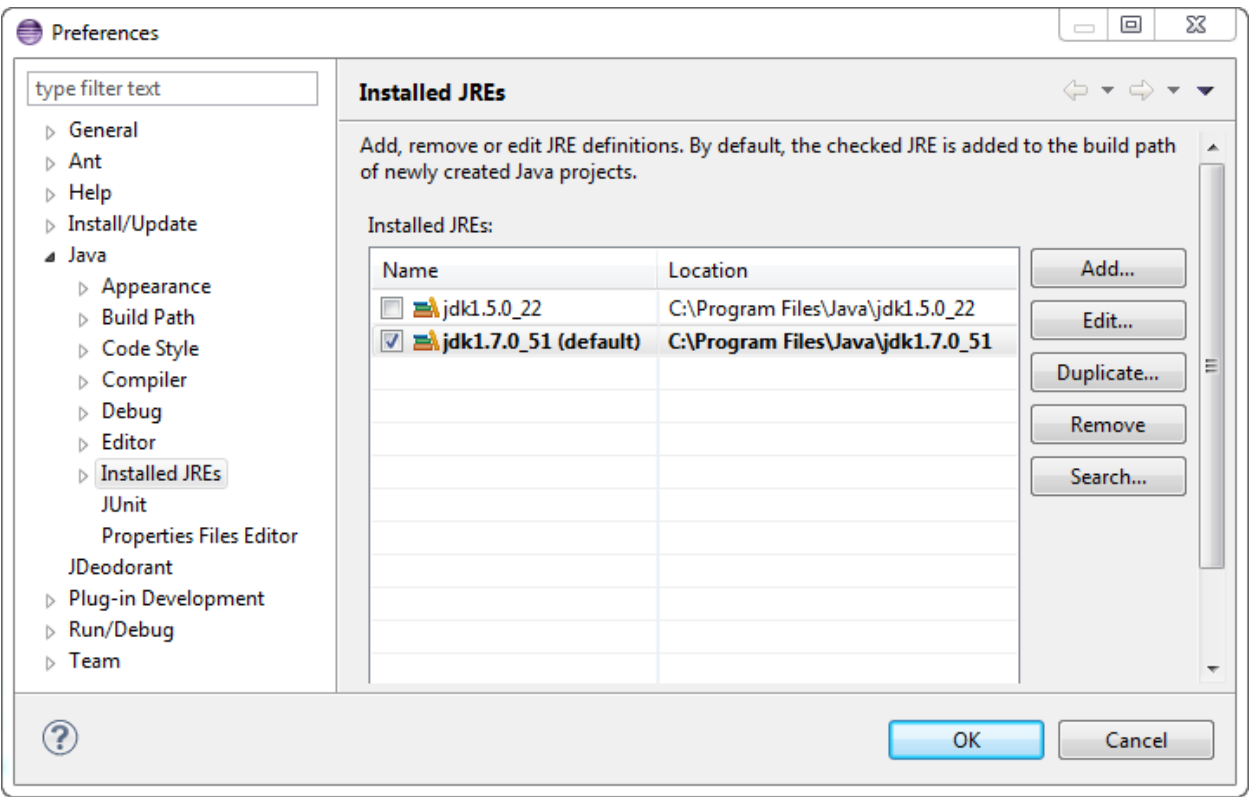

Select **jdk1.7.0\_xx** and click **Edit…**

The Java library **rt.jar** should have a **Source attachment** pointing to the Java SDK source code (usually in **Program Files\Java\jdk1.7.0\_xx\src.zip** in Windows OS).

If there is no **Source attachment** value, click on the **Source attachment…** button and browse to the location of the **src.zip** file.

More detailed instructions for Windows OS and Mac OS X can be found [here.](http://users.encs.concordia.ca/%7Enikolaos/jdeodorant/index.php?option=com_content&view=article&id=80:which-actions-are-required-to-enable-the-analysis-of-libraryapi-classes&catid=27:installation-questions&Itemid=41)

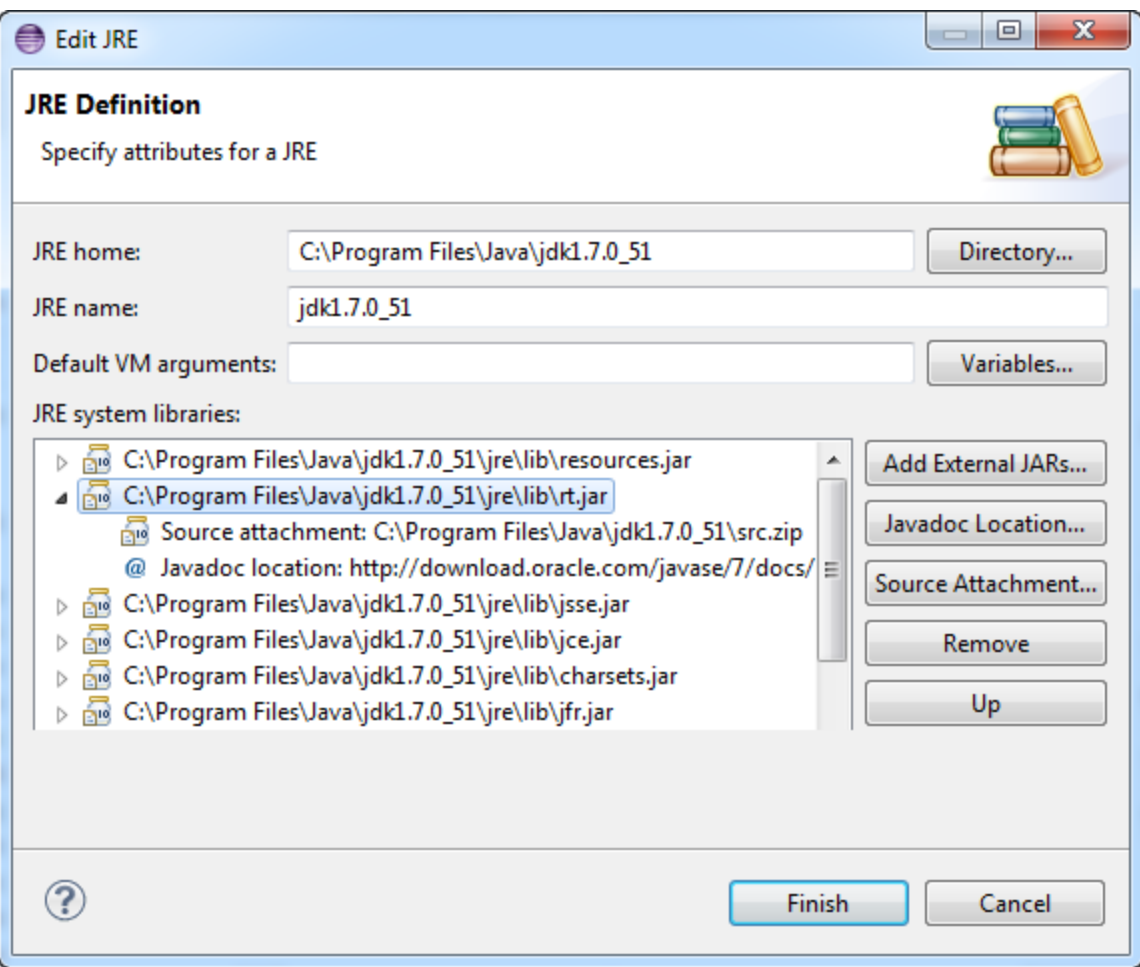